# **act!**

## Act! Kurzeinführung für neue Benutzer

Seit über 30 Jahren ist Act! eine zuverlässige Wahl für Einzelpersonen, kleine Unternehmen und Vertriebsteams, wenn es darum geht, sich zu organisieren und im Marketing nichts dem Zufall zu überlassen, um die Vertriebsergebnisse zu verbessern.

Diese *Kurzeinführung für neue Benutzer* erklärt einige Grundlagen für die ersten Schritte mit Act!. Klicken Sie auf den jeweiligen Link, wenn Sie die Kurzeinführung online anzeigen, um zur betreffenden Seite zu gelangen.

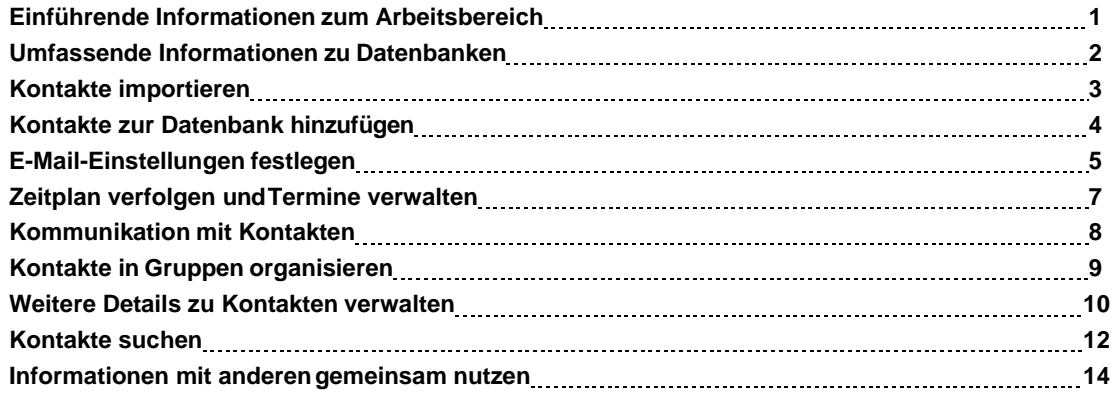

**TIPP:** Die Kurzanleitung enthält ebenfalls Tastenkombinationen und Kurztipps. Rufen Sie dazu "Hilfe" > "Online-Handbücher" auf.

### <span id="page-1-0"></span>Einführende Informationen zum Arbeitsbereich

Bei den meisten Aufgaben, die Sie in Act! durchführen, müssen Sie die folgenden Schritte ausführen:

- l Öffnen Sie eine *Ansicht*.
- l Klicken Sie auf die Befehle in der *Menüleiste*.
- l Klicken Sie auf die Schaltflächen in der *globalen Symbolleiste*.
- <sup>l</sup> Klicken Sie auf die Schaltflächen in der *Navigationsleiste*.
- <sup>l</sup> Klicken Sie auf die Schaltflächen in der *Ansichtssymbolleiste*.

Diese Elemente werden im folgenden Abschnitt beschrieben.

**Ansicht:** Wird im Hauptfenster angezeigt. Die Ansichten tragen die Namen: Kontakte, Gruppen, Firmen, Kalender, Aufgabenliste, Historienliste, Verkaufschancen, E-Marketing, Marketplace, Berichte, Cockpit, Suche und Begrüßungsseite. Die Ansichten für Kontakte, Gruppen, Firmen und Verkaufschancen verfügen über eine Detailansicht und eine Listenansicht, zwischen denen Sie umschalten können.

**Menüleiste:** Befindet sich am oberen Rand aller Ansichten. Sie enthält die Standardmenüs und Standardbefehle für die aktuelle Ansicht. Wenn Sie zu einer anderen Ansicht wechseln, werden einige Menübefehle entsprechend geändert.

**Globale Symbolleiste:** Befindet sich am oberen Rand aller Ansichten. Sie umfasst große Schaltflächen für die in den einzelnen Ansichten am häufigsten verwendeten Aufgaben. Ein Pfeil in einer Schaltfläche weist auf eine Liste mit auswählbaren Optionen hin.

**Navigationsleiste:** Befindet sich am linken Rand einer Ansicht. Sie enthält die wichtigsten Navigationsschaltflächen zum Öffnen von Ansichten, eine Suchfunktion zum Suchen von Informationen und den ansichtsspezifischen Bereich "Sachverwandte Tätigkeiten", damit Sie einfach auf die Aufgaben zugreifen können, die in der jeweiligen Ansicht ausgeführt werden können.

**Ansichtssymbolleiste:** Befindet sich am oberen Rand jeder Ansicht. Sie enthält Tools für Aufgaben in Bezug auf die Ansicht.

**TIPP:** Weitere Informationen zum Arbeitsbereich finden Sie in der Hilfe. Zum Öffnen der Hilfe drücken Sie F1 in oder Act!klicken Sie in der globalen Symbolleiste auf **Hilfethemen**.

### <span id="page-2-0"></span>Umfassende Informationen zu Datenbanken

Nach der Installation von Act! müssen Sie eine Datenbank erstellen, in der die Informationen zu den Personen gespeichert werden, die Sie verfolgen möchten. Wenn Sie die Anwendung zum ersten Mal öffnen, werden Sie aufgefordert, eine Datenbank zu erstellen oder eine vorhandene Datenbank zu öffnen. Als einzelner Benutzer oder Administrator einer Arbeitsgruppe erstellen Sie eine ein/e Act! Datenbank.

### **Datenbank erstellen**

- 1. Wählen Sie auf der Seite **Willkommen!** die Option **ein/e Act! Datenbank erstellen**. Klicken Sie auf**OK**. (**HINWEIS:** Wenn Sie Mitglied einer Arbeitsgruppe sind, die eine Datenbank gemeinsam nutzt, wird die Datenbank in den meisten Fällen vorher vom Administrator erstellt. Sie öffnen dann eine vorhandene Datenbank.)
- 2. Geben Sie im Feld **Datenbankname** einen Namen für die neue Datenbank ein. Der Name muss mit einem Buchstaben beginnen. Fügen Sie keine Leerstellen oder Satzzeichen ein.
- 3. Wählen Sie in der Liste **Währung** eine Währung für die Datenbank aus.
- 4. Wenn Sie die Datenbank gemeinsam mit anderen Benutzern verwenden möchten, aktivieren Sie das Kontrollkästchen **Datenbank für andere Benutzer freigeben**.
- 6. Geben Sie im Feld **Benutzername** den Namen der Person ein, die sich bei der Datenbank anmeldet.

**WICHTIG:** In diesem Schritt wird auch ein Kontaktdatensatz mit der Bezeichnung "Persönlicher Datensatz" erstellt. In den meisten Fällen handelt es sich dabei um Ihren eigenen Namen

- 7. Geben Sie im Feld **Kennwort** ein Kennwort ein, um ein Anmeldekennwort für den Benutzer festzulegen, und bestätigen Sie das Kennwort.
- 8. Klicken Sie auf **OK**.

Sie können die Demo-Datenbank öffnen, die mit der Software installiert wird, um ein Beispiel für eine angepasste Datenbank zu sehen. Sie können die Beispielkontakte, -gruppen, -tätigkeiten und anderen Daten in der Datenbank anzeigen. Lesen Sie hierzu den Hilfeabschnitt zum Öffnen der Demo-Datenbank.

### <span id="page-3-0"></span>Kontakte importieren

Nachdem Sie eine Datenbank geöffnet haben, müssen Sie als Nächstes Informationen hinzufügen. Eventuell verwenden Sie bereits eine andere Anwendung, um Informationen zu verfolgen. Sie können beispielsweise Microsoft® Excel® oder Outlook® verwenden, um Kontakte, Klienten oder Kunden zu verfolgen. Sie können Listen potenzieller Kunden online erwerben. Sie können diese Information in Act! importieren, ohne sie manuell eingeben zu müssen. Sie können die Kontaktinformationen mit dem Importassistenten importieren oder die Kontaktintegration/- synchronisation mit Outlook oder Google einrichten.

Im folgenden Abschnitt wird beschrieben, wie Sie Kontakte aus einer Excel-Liste mithilfe des Importassistenten importieren können.

#### **Kontakte aus einer Excel-Liste importieren**

- 1. Öffnen Sie eine Datenbank.
- 2. Klicken Sie im Menü **Datei** auf **Importieren**.

**TIPP:** Falls der Importbefehl im Menü "Datei" nicht verfügbar ist (abgeblendet), bedeutet dies, dass Sie nicht als Administrator eingerichtet sind. Hinweise zum Einrichten von Benutzerrollen finden Sie im Hilfethema "Informationen zu Benutzerrollen und Berechtigungen".

- 3. Klicken Sie in der **Begrüßungsseite** auf **Weiter**.
- 4. Führen Sie auf der Seite **Quelle angeben** die folgenden Schritte aus:

a. Wählen Sie in der Liste **In welchen Dateityp möchten Sie exportieren?** die Option **Excel** aus.

**Hinweis:** Excel muss auf dem Computer installiert sein, damit diese Option in der Auswahlliste für Quellen angezeigt wird. Wenn Excel nicht installiert ist, müssen Sie das Dateiformat von XLS in CSV (Textdatei mit Kommas als Trennzeichen) oder TXT (Text mit Tabulatoren als Trennzeichen) ändern und den jeweiligen Dateityp als Quelle auswählen.

- b. Geben Sie im Feld **Dateiname und Ablageort** den Dateinamen und den Pfad der Excel-Quellendatei ein, oder klicken Sie auf **Durchsuchen**, um die Datei zu suchen. Klicken Sie bei Bedarf auf **Öffnen**.
- c. Füllen Sie die anderen Felder je nach Bedarf aus.
- d. Klicken Sie auf **Weiter**.
- 5. Lassen Sie auf der Seite **Datensatztyp(en) angeben** die Standardoption **Kontaktdatensätze** ausgewählt, und klicken Sie auf **Weiter**.
- 6. Lassen Sie auf der Seite **Importtyp** die Standardoption **Benutzerdefinierter Import** ausgewählt, und klicken Sie auf **Weiter**.
- 7. Sind die Informationen korrekt, klicken Sie auf der Seite **Import bestätigen** auf **Importieren**. Wenn die Angaben nicht korrekt sind, klicken Sie auf **Zurück**, bis Sie zu der Seite gelangen, die korrigiert werden muss.

Der Importassistent verarbeitet die importierten Daten.

- 8. Bei einem erfolgreichen Import wird auf der Seite **Import abgeschlossen** eine entsprechende Meldung angezeigt. Falls beim Import Fehler aufgetreten sind, wird eine andere Meldung angezeigt. Klicken Sie auf **Importprotokoll anzeigen**, um die Details der importierten Daten sowie Fehler anzuzeigen. Klicken Sie auf **Fertig stellen**, um den Importassistenten zu schließen.
- 9. Klicken Sie in der Navigationsleiste auf **Kontakte**, um die importierten Daten anzuzeigen. Klicken Sie in der Ansichtssymbolleiste auf **Listenansicht**. Die importierten Daten werden in der Kontaktlistenansicht angezeigt.

Weitere Informationen zu Kontaktintegration/-synchronisation und -import finden Sie in der Hilfe.

### <span id="page-4-0"></span>Kontakte zur Datenbank hinzufügen

Neben dem Importieren von Kontakten ist es auch möglich, der Datenbank manuell Kontakte hinzuzufügen.

### **Kontakt hinzufügen**

1. Klicken Sie in der globalen Symbolleiste auf den Pfeil neben **Neu**, und klicken Sie auf **Kontakt**.

Ein leerer Kontaktdatensatz wird angezeigt. Dieser wird *Kontaktdetailansicht* genannt. In der Kontaktdetailansicht werden Informationen zu einem Kontakt eingegeben. Weitere Informationen finden Sie unter "Informationen zu Kontaktansichten" in der Hilfe.

- 2. Geben Sie Informationen in die Felder ein. Wenn ein Feld über einen Dropdown-Pfeil verfügt, können Sie Daten aus einer Liste auswählen. Durch Drücken der Tabulatortaste können Sie von einem Feld zum nächsten gelangen. Sie können beliebig viele Informationen eingeben.
	- <sup>l</sup>Sie müssen die Eingabe in diesem Feld ändern, wenn ein Ausrufezeichen angezeigt wird. Bewegen Sie den Zeiger auf das Ausrufezeichen, um weitere Informationen anzuzeigen.
	- l WennSiedieIntegrationinandereAnwendungeneinrichtenmöchten,z.B.OutlookoderGoogle, müssenSieE-Mail-AdressenfürdenKontakteingeben.Standardmäßig sind dreiE-Mail-Adressfelder verfügbar.
	- l Mitdem Feld "ID/Status" können Sie Kontakte nachKategorien ermitteln.Sie können beispielsweise Kategorien wie "Persönlich","Hersteller oder Zulieferer" oder"Mitbewerber" haben. **TIPP:** Dies ist nützlich, da Sie eine Suche ausführen und eine Liste von Kontakten nach Kategorie (mit dem Feld "ID/Status") erstellen können.
- 3. Klicken Sie auf die Schaltfläche "Durchsuchen (...)" im Feld **Kontakt**, um sicherzustellen, dass Vorname, zweiter Vorname und Nachname richtig bestimmt wurden.\*

Dadurch wird sichergestellt, dass Vor-und Nachname sowie Titel des Kontakts im Schriftverkehr richtig verwendet werden. Sie können eine Einstellung festlegen, die angibt, welche Anrede in der Korrespondenz verwendet wird. Weitere Informationen finden Sie in der Hilfe unter "Namenspräfixe und -suffixe anpassen".

4. Fügen Sie auf den Registerkarten im unteren Bereich der Kontaktdetailansicht weitere Informationen für den Kontakt hinzu. Klicken Sie auf eine Registerkarte, um die Details anzuzeigen, die eingegeben werden können. Die Registerkarten "Notizen", "Historie" und "Dokumente" werden in diesem Handbuch unter ["Weitere Details zu Kontakten verwalten" Auf Seite](#page-10-0) 10.

\*(Wenn der Kontaktname lediglich Vor- und Nachname umfasst, können Sie diesen Schritt überspringen.)

### <span id="page-5-0"></span>E-Mail-Einstellungen festlegen

Sie können Einstellungen festlegen, damit Act! das gewünschte Verhalten aufweist. Zu den Einstellungen gehören:

- <sup>l</sup> E-Mail-System für Act! einrichten
- <sup>l</sup> Act! Textverarbeitung oder Microsoft Word zum Schreiben von Briefen auswählen
- <sup>l</sup> Farben und Schriftarten der Ansichten und Registerkarten ändern
- <sup>l</sup> Startansicht beim Öffnen von Act! auswählen

Einige Standardeinstellungen sind bereits festgelegt. Sie müssen jedoch das E-Mail-System einrichten, um Nachrichten erstellen und senden zu können. Wenn Sie Outlook als E-Mail-Programm nutzen, können Sie es auch mit Act! verwenden.

Weitere Informationen zu den kompatiblen E-Mail-Systemen sowie die Schritte zum Festlegen anderer Einstellungen finden Sie in der Hilfe unter "E-Mail-Einstellungen festlegen".

#### **Microsoft Outlook als E-Mail-System einrichten**

- 1. Klicken Sie in der globalen Symbolleiste auf den Pfeil neben **E-Mail**, und klicken Sie dann auf **E-Mail-Einstellungen**.
- 2. Klicken Sie auf **E-Mail einrichten**.
- 3. Der Assistent für die E-Mail-Einrichtung wird geöffnet. Klicken Sie auf **Weiter**.
- 4. Wählen Sie auf der Seite **E-Mail** den Eintrag **Microsoft Outlook** aus. Klicken Sie auf **Weiter**.
- 5. Klicken Sie auf der Seite **E-Mail - Outlook-Adressbücher** auf **Hinzufügen**, um eine ein/e Act! Datenbank als Adressbuch in Outlook hinzuzufügen.
	- a. Im Dialogfeld **Adressbuch hinzufügen/bearbeiten** wird standardmäßig (bei Vorhandensein einer einzigen Datenbank) der Name der Datenbank (und der PAD-Verweisdatei) im Feld **Act! Datenbank** angezeigt.
	- b. Der Name des angemeldeten Benutzers wird im Feld **Benutzername** angezeigt. Geben Sie den Namen ein, wenn dies nicht derFall ist.
	- c. Geben Sie das Kennwort in das Feld **Kennwort** ein, wenn für die ausgewählte Datenbank ein Kennwort erforderlich ist.
	- d. Klicken Sie auf **OK**.

Die folgenden Seiten des E-Mail-Assistenten von Act! enthalten Standardoptionen für die optimale Verwendung von Outlook. Sie können die Standardeinstellungen auf den einzelnen Seiten übernehmen und auf "Weiter" klicken, um die Einrichtung fortzusetzen, oder die Standardeinstellungen ändern. In den folgenden Schritten werden die Standardeinstellungen beibehalten. Weitere Informationen zu den auf diesen Seiten verfügbaren Einrichtungsoptionen finden Sie in der Hilfe.

- 6. Auf der Seite **E-Mail - Editor** ist Microsoft Outlook im Feld **Wählen Sie einen E-Mail-Editor aus** ausgewählt. Das heißt, dass Sie Outlook zum Verwalten, Anzeigen und Senden von E-Mails mit Act! und Ihre Outlook-Signatur verwenden. Klicken Sie auf **Weiter**.
- 7. Übernehmen Sie auf der Seite **E-Mail - Historie aufzeichnen** die Standardeinstellungen. Klicken Sie auf **Weiter**.
- 8. Übernehmen Sie auf der Seite **E-Mail - An Act!Kontakte** anhängen die Standardeinstellungen. Klicken Sie auf **Weiter**.
- 9. Übernehmen Sie auf der Seite **E-Mail - Tätigkeitseinladung** die Standardeinstellungen. Klicken Sie auf **Weiter**.
- 10. Klicken Sie auf **Fertig stellen**.
	- Sie können jetzt eine E-Mail an einen Kontakt senden.

**TIPP:** Sie können Outlook-Kontakte und -Kalender mit Act! synchronisieren. (Das bedeutet, dass Sie Kontakt- und Kalenderinformationen gemeinsam in Outlook und Act! nutzen können, wobei die Informationen in beiden Anwendungen immer auf dem aktuellen Stand sind.)

### <span id="page-7-0"></span>Zeitplan verfolgen und Termine verwalten

In Act! werden Aufgaben und geplante Termine, wie z. B. Telefonate oder Besprechungen, *Tätigkeiten* genannt. Geplante Tätigkeiten werden im Kalender, in der Aufgabenliste, auf der Registerkarte "Tätigkeiten" und im Cockpit angezeigt. Die globale Symbolleiste verfügt über die Standardtätigkeitstypen "Anruf", "Besprechung" und "Erledigung". Sie können auch benutzerdefinierte Tätigkeitstypen erstellen. Weitere Informationen dazu finden Sie in der Hilfe.

Nachdem Sie eine Tätigkeit erledigt haben, müssen Sie sie aus Ihrem Zeitplan entfernen. Sie können eine Historie der Tätigkeit zum Datensatz des Kontakts hinzufügen. (Informationen zu Historien finden Sie unter ["Weitere Details](#page-10-0) [zu Kontakten verwalten" Auf Seite 10.\)](#page-10-0)

**BEISPIEL:** Sie müssen eine Besprechung mit einem potenziellen Kunden und mehreren Entscheidungsträgern in dessen Firma planen, um Ihre Produkte vorzustellen. Bei der Planung der Besprechung können Sie eine iCalendar-Einladung an die Teilnehmer senden. Nach der Rückkehr von der Besprechung müssen Sie die Tätigkeit aus Ihrem Zeitplan entfernen und das Ergebnis der Besprechung aufzeichnen.

#### **Tätigkeit planen**

1. Klicken Sie in der globalen Symbolleiste auf die Schaltfläche **Anruf**, **Besprechung** oder **Erledigung** für den Typ der Tätigkeit, die Sie planen möchten.

oder

Klicken Sie zum Planen eines anderen Tätigkeitstyps auf den Pfeil neben **Neu**, zeigen Sie auf **Andere Aktivität**. Wählen Sie in der Liste eine Tätigkeit aus.

- 2. Füllen Sie die Felder auf den einzelnen Registerkarten des Dialogfelds "Tätigkeit planen" aus, um die Teilnehmer auszuwählen, eine iCalendar-Einladungs-E-Mail zu senden, Details anzugeben, ein Dokument anzuhängen usw. (Weitere Informationen zu den Feldern und Registerkarten finden Sie unter "Tätigkeiten planen" in der Hilfe.)
- 3. Klicken Sie auf **OK**.
- 4. Wenn Sie auf einen Planungskonflikt hingewiesen werden, müssen Sie den Konflikt lösen.

**TIPP:** Sie können die Kalenderintegration in Outlook oder Google einrichten. Weitere Informationen finden Sie in der Hilfe.

#### **Tätigkeit in der Aufgabenliste erledigen**

- 1. Klicken Sie in der Navigationsleiste auf **Aufgabenliste**.
- 2. Klicken Sie in der Spalte "Erledigt" auf das Kontrollkästchen der zu erledigenden Tätigkeit. Das Dialogfeld "Tätigkeit erledigen" wird angezeigt.
- 3. Wählen Sie unter **Ergebnisse** eine Option für das Ergebnis der Tätigkeit aus.
- 4. Wenn Sie Details in die Historie der Tätigkeit aufnehmen möchten, muss die Option **Details in Historie aufnehmen** ausgewählt sein. Bearbeiten Sie die Tätigkeitsdetails im Textfeld je nach Bedarf.
- 5. Klicken Sie auf **OK**.

### <span id="page-8-0"></span>Kommunikation mit Kontakten

Act! bietet viele Möglichkeiten zur Kommunikation mit Ihren Kontakten. Im Lieferumfang sind Vorlagen für E-Mail-Nachrichten, Briefe, Mitteilungen, Newsletter usw. enthalten. Sie können einen Brief schreiben oder eine E-Mail an einen Kontakt senden bzw. die Serienbrieffunktion zum Schreiben eines Briefs oder Senden einer E-Mail an mehrere Kontakte verwenden. (Informationen zu Gruppen finden Sie unte[r "Kontakte in Gruppen organisieren" Auf der](#page-9-0) [nächsten](#page-9-0)  [Seite.\)](#page-9-0)

Sie müssen ein E-Mail-System eingerichtet und eine Textverarbeitung ausgewählt haben (in "Einstellungen"). Informationen zum Einrichten der Faxfunktion, der Wahlhilfe und zur Serienbrieffunktion finden Sie in der Hilfe. Nachstehend wird beschrieben, wie Sie eine E-Mail-Nachricht an einen Kontakt schreiben und senden.

#### **Verfassen und senden Sie eine E-Mail-Nachricht.**

1. Klicken Sie in der globalen Symbolleiste auf den Pfeil neben **E-Mail** und dann auf **E-Mail schreiben**. (**TIPP:** Sie können auch auf die E-Mail-Adresse des Kontakts klicken.)

Im Nachrichtenfenster wird der Name des Empfängers im Feld "An" angezeigt.

- 2. Führen Sie die folgenden Schritte aus, um eine Kopie der E-Mail-Nachricht an andere Empfänger zu senden:
	- a. Klicken Sie auf **An** oder **CC**.
	- b. Wählen Sie im angezeigten Dialogfeld die Namen aus der Liste auf der linken Seite aus. Klicken Sie auf **An** oder **CC**, um die Namen zur Liste auf der rechten Seite hinzuzufügen.
	- c. Klicken Sie auf **OK**.
- 3. Geben Sie im Feld **Betreff** eine kurze Beschreibung der Nachricht ein.
- 4. Wählen Sie die Optionen aus: **Priorität**, **Historie erstellen**, **Historie als privat kennzeichnen** oder **Empfangsbestätigung**.
- 5. Geben Sie Ihre Nachricht in das Textfeld ein.
- 6. Klicken Sie zum Formatieren des Texts auf das Menü **Format**. Wählen Sie **HTML** aus, und formatieren Sie den Text. (Sie können normalen Text nicht formatieren. Sie können eine Einstellung für das Standardtextformat festlegen.)
- 7. Klicken Sie zum Einfügen einer Signatur auf die Schaltfläche **Signatur einfügen**.
- 8. Klicken Sie auf **Senden**.

### **Brief für einen Kontakt erstellen**

- 1. Zeigen Sie die Kontaktdetailansicht an, oder wählen Sie einen Kontakt in der Kontaktliste aus.
- **2.** Klicken Sie im Menü **Text** auf **Brief**

Die Vorlage wird im ausgewählten Textverarbeitungsprogramm geöffnet. In der Vorlage werden die Informationen des Kontakts wie Name und Adresse angezeigt.

- 3. Geben Sie den Text des Dokuments ein. (**TIPP:** Mit den Tools der Textverarbeitung können Sie den Text und die Formatierung des Dokuments ändern.)
- 4. Klicken Sie auf **Speichern**.
- 5. Über die Menüs der Textverarbeitung können Sie das Dokument drucken, faxen oder per E-Mail versenden.

**TIPP:** Mithilfe einer Berichtsvorlage können Sie Etiketten und Umschläge für Kontakte drucken. Weitere Informationen finden Sie in der Hilfe.

### <span id="page-9-0"></span>Kontakte in Gruppen organisieren

Sie können die Kontakte in *Gruppen* organisieren. Gruppen bieten die Möglichkeit, gleichzeitig mehrere Kontakte zu verwenden, z. B. beim Senden von E-Mails oder Organisieren von Besprechungen.

Sie können Kontaktgruppen erstellen, die "statisch" sind, d. h., die Kontakte bleiben in der Gruppe, bis sie daraus entfernt werden. Sie können mithilfe von Abfragekriterien auch eine Gruppe dynamischer Kontakte erstellen. Bei einer Abfrage bleibt ein Kontakt Teil der Gruppe, solange der Kontakt die Abfragekriterien erfüllt. Eine Gruppe kann statische und dynamische Kontakte enthalten.

**BEISPIEL FÜR EINE STATISCHE GRUPPE:** Sie können eine Gruppe Ihrer Golfpartner oder der Eltern in der Schulklasse Ihres Sohnes erstellen.

**BEISPIEL FÜR EINE DYNAMISCHE GRUPPE:** Sie können eine Gruppe von Kontakten, die potenzielle Kunden sind, mit dem Namen "Interessenten, an die die ABC-Produktbroschüre gesendet wurde" erstellen. Sie können dann eine neue Produktbroschüre vorbereiten und an alle Kontakte in der Gruppe senden. Sobald ein Kontakt in der Gruppe etwas bei Ihnen kauft und Sie diese Information in Act! eingeben, wird die Historie aktualisiert, sodass der Kontakt automatisch aus der Gruppe entfernt wird.

#### **Dynamische Kontakte zu einer neuen Gruppe hinzufügen**

- 1. Klicken Sie in der globalen Symbolleiste auf den Pfeil neben **Neu**, und klicken Sie auf **Gruppe**. Eine leere Gruppendetailansicht wird angezeigt.
- 2. Geben Sie im Feld **Gruppenname** einen Namen für die Gruppe ein. Geben Sie beispielsweise "Interessenten, an die die ABC-Produktbroschüre gesendet wurde" ein.
- 3. (Optional) Geben Sie im Feld **Beschreibung** eine kurze Erklärung der Gruppe ein, die eine Identifizierung der Gruppe erleichtert.
- 4. Am unteren Rand der Ansicht wird die Registerkarte **Kontakte** angezeigt. Klicken Sie auf die Schaltfläche **Kontakte hinzufügen/entfernen**.
- 5. Klicken Sie unter **Dynamische Mitglieder** auf die Schaltfläche **Kriterien bearbeiten**.
- 6. Führen Sie im Dialogfeld **Gruppenkriterien** die folgenden Schritte aus, um die Kriterien zum Erstellen der Abfrage auszuwählen:
	- a. Übernehmen Sie im Feld **Typ** die Auswahl "Kontakt".
	- b. Klicken Sie im Feld **Feldname** auf den Pfeil, um ein Feld aus der Liste auszuwählen. Wählen Sie für dieses Beispiel "ID/Status" aus.
	- c. Klicken Sie im Feld **Operator** auf den Pfeil, um ein Element aus der Liste auszuwählen. Wählen Sie für dieses Beispiel "Gleich (=)" aus.
	- d. Klicken Sie im Feld **Wert** auf den Pfeil, um ein Element aus der Liste auszuwählen, oder geben Sie einen Wert ein. Wählen Sie für dieses Beispiel "Potenzieller Kunde" aus.
	- e. Klicken Sie auf die Schaltfläche **Zur Liste hinzufügen**.

Die ausgewählten Abfragekriterien werden im mittleren Fensterbereich angezeigt.

- f. Klicken Sie auf die Schaltfläche **Vorschau**, um die Kontakte anzuzeigen, die derzeit die Kriterien erfüllen und zur Gruppe hinzugefügt werden.
- g. Klicken Sie auf **OK** , um die Kontakte als Mitglieder der Gruppe hinzuzufügen.

Die Abfragekriterien werden im Dialogfeld "Kontakte hinzufügen/entfernen" im Abschnitt "Dynamische Mitglieder" angezeigt.

7. Klicken Sie auf **OK**, um die Gruppe zu speichern und das Dialogfeld zu schließen.

Wenn ein Kontakt im vorliegenden Beispiel bei Ihnen einkauft und zu einem Kunden wird, ändern Sie den Eintrag im Feld "ID/Status" von "Potenzieller Kunde" in "Kunde". Der Kontakt wird dann automatisch aus der Gruppe "Interessenten", an die die ABC-Produktbroschüre gesendet wurde, entfernt.

### <span id="page-10-0"></span>Weitere Details zu Kontaktenverwalten

Auf den Registerkarten "Notizen", "Historie" und "Dokumente" können Sie ohne großen Aufwand weitere Details zu Kontakten verwalten. Diese Registerkarten werden am unteren Rand der Kontaktdetailansicht (siehe Beschreibung unter ["Kontakte zur Datenbank hinzufügen" Auf Seite 4.\)](#page-4-0) angezeigt und bieten weitere Möglichkeiten Informationen für einen Kontakt zu verwalten.

**BEISPIEL:** Nach Abschluss einer Besprechung fügen Sie einige Notizen zu besprochenen Punkten hinzu, da sie noch frisch im Gedächtnis sind. Später am Tag erhalten Sie unterwegs einen Anruf von einem anderen Kontakt. Sie fügen die Historie des Anrufs zum Datensatz des Kontakts hinzu. Von einem anderen Kontakt haben Sie außerdem ein Angebot erhalten, das Sie auf der Registerkarte "Dokumente" des Kontakts hinzufügen können.

### **Historie hinzufügen**

- 1. in der globalen Symbolleiste klicken Sie auf **Notiz**.
- 2. Wenn die Detailansicht eines Kontakts geöffnet war, wird der Name des Kontakts im Feld **Kontakt** angezeigt. Übernehmen Sie den Namen, oder wählen Sie einen in der Liste aus. **Wichtig:** Sie müssen mindestens einen Kontakt auswählen.
- 3. In den Feldern **Datum** und **Zeit** werden das aktuelle Datum und die aktuelle Uhrzeit angezeigt. Sie können die Werte übernehmen oder in den Listen andere Werte auswählen.
- 4. Geben Sie in das große Textfeld unter den Formatierungsschaltflächen die Notiz ein.
- 5. Klicken Sie auf **OK**.

### **Historie hinzufügen**

- 1. Klicken Sie in der globalen Symbolleiste auf **Historie**.
- 2. Wählen Sie im Feld **Typ** den Typ der Historie aus, z. B. "Anruf".
- 3. (Optional) Wählen Sie im Feld **Ergebnis** das Ergebnis aus, oder geben Sie das Ergebnis der Aktion ein, z. B. "Anruf entgegengenommen".
- 4. Im Feld **Kontakt** wird standardmäßig der Name des aktuellen Kontakts angezeigt. Wenn Sie den Namen ändern möchten, wählen Sie den gewünschten Namen in der Liste aus. **Wichtig:** Sie müssen mindestens einen Kontakt auswählen.
- 5. In den Feldern **Datum**, **Uhrzeit** und **Dauer** können Sie die Standardeinträge beibehalten oder Einträge in den Listen auswählen.
- 6. Wählen Sie im Feld **Betreff** einen Eintrag aus der Liste aus. Wählen Sie beispielsweise "Erstanruf" aus. **TIPP:** Sie können hier einen eigenen Text eingeben.
- 7. Geben Sie in das Textfeld **Details** unter den Formatierungsschaltflächen die Details der Historie ein. Geben Sie beispielsweise den Inhalt des Erstanrufs ein.
- 8. Klicken Sie auf **OK**.

#### **Dokument für einen Kontakt hinzufügen**

- 1. Klicken Sie ein einer **Detailansicht** für einen Kontakt auf die Registerkarte **Dokumente**.
- 2. Klicken Sie auf **Hinzufügen**, und wählen Sie dann **Datei**, **Verknüpfung mit Datei**, **Verknüpfung zum Ordner** oder **Link (URL)** aus. **TIPP:** Bei Auswahl von Datei wird das Dokument im Zusatzdatenspeicher der Datenbank gespeichert, sodass es mit der Datenbank gesichert werden kann. Bei Auswahl von "Verknüpfung" wird lediglich eine Verknüpfung zum Dokument bzw. zu dessen Speicherort gespeichert.
- 3. Führen Sie einen der folgenden Schritte aus:
	- <sup>l</sup>Navigieren Sie bei einer Datei oder einer Verknüpfung zu dem anzuhängenden Element, und klicken Sie dann auf **Öffnen**.
	- <sup>l</sup> Geben Sie bei einer Verknüpfung den Namen und die URL-Adresse ein, und klicken Sie dann auf **OK**.

Sie können eine Dateiauch in die Registerkarte "Dokumente" ziehen und ablegen. Suchen Sie die Dateimit Windows® Explorer. Ziehen Sie die Datei anschließend in die Registerkarte "Dokumente" des Kontakts. Windows Vista®-Benutzer müssen u. U. die Benutzerkontensteuerung deaktivieren, damit Drag & Drop möglich ist.

### <span id="page-12-0"></span>Kontakte suchen

Es gibt viele Möglichkeiten, um Kontakte oder andere Informationen zu suchen. Einige dieser Methoden bieten die Möglichkeit, Listen zu erstellen und mit den Suchergebnissen zu arbeiten. Weitere Informationen finden Sie unter "Eigenschaften der Act! Suche" in der Hilfe.

**BEISPIEL 1:** Sie erinnern sich daran, einen Kontakt eingegeben zu haben, der daran interessiert war, eine Website für "grüne" Produkte zu erstellen. Sie können sich aber nicht an den Namen des Kontakts erinnern und wo Sie die Informationen eingegeben haben. In einer Notiz? In einer Historie? Sie können dann nach dem Begriff "grün" suchen.

**BEISPIEL 2:** Sie möchten alle Kontakte ohne E-Mail-Adressen suchen und eine Liste erstellen, damit Sie sich die Informationen beschaffen können.

#### **Informationen anhand von Suchbegriffen suchen**

1. Geben Sie den Suchbegriff oder die Suchbegriffe in das Textfeld **Suchen** rechts neben der globalen Symbolleiste ein. Klicken Sie auf **Los**.

Werden bei der Suche Elemente gefunden, werden Typ (Kontakt, Notiz usw.), Name, Feldname und Inhalt sowie das Datum der letzten Bearbeitung der Ergebnisse in Spalten angezeigt. Mit der Bildlaufleiste können Sie alle Ergebnisse anzeigen.

Falls keine Ergebnisse gefunden wurden, wird eine Meldung angezeigt. Ändern Sie den Suchbegriff, und klicken Sie auf "Los".

- 2. (Optional) Wenn zu viele Ergebnisse gefunden wurden, können Sie die Ergebnisse bei Bedarf mit den Filtern **Nur Folgendes anzeigen** und **Zuletzt bearbeitet** rechts neben den Ergebnisseneingrenzen.
	- <sup>l</sup> Wählen Sie unter **Nur Folgendes anzeigen** mindestens ein Element aus, um die Ergebnisse nach Kategorie einzugrenzen.
	- <sup>l</sup> Wählen Sie unter **Zuletzt bearbeitet** ein Element aus, um die Ergebnisse nach Datum einzugrenzen. Standardmäßig ist der Filter "Alle Daten" ausgewählt.

Durch Auswählen oder Ändern von Filtern werden die Suchergebnisse geändert. Wenn Sie beispielsweise das Kontrollkästchen "Gruppen" auswählen, werden in den Suchergebnissen nur Gruppendatensätze angezeigt.

3. Sie können die Suchergebnisse folgendermaßen verwenden:

<sup>l</sup>Klicken Sie auf den Hyperlink "Name", um ein Element in den Suchergebnissen auszuwählen, z. B. einen Kontakt. Die Kontaktdetailansicht wird angezeigt.

- <sup>l</sup>Um eine Suche für die in Ihren Suchergebnissen gefundenen Kontakt- oder Firmendatensätzen zu erstellen, klicken Sie unter "Suche erstellen" auf die Schaltfläche "Kontakte" oder "Firmen".
- l LöschenSiedenTextimSuchfeldundgebenSieeinenneuenBegriffein,umdenSuchbegriffzuändern und eine neue Suche auszuführen.Klicken Sie auf"Los".
- <sup>l</sup> Klicken Sie auf eine beliebige Schaltfläche in der Navigationsleiste, um das Suchfenster zu verlassen.

### **Kontaktdatensätze ohne E-Mail-Adresse suchen**

- 1. Klicken Sie in der Navigationsleiste auf **Kontakte**.
- 2. im Menü **Suche**Wählen Sie **E-Mail-Adresse** aus.
- 3. Wählen Sie in der zweiten Dropdown-Liste den Operator **Enthält keine Daten** aus.

Wählen Sie in der zweiten Dropdown-Liste den Operator "Enthält Daten aus", um alleKontaktdatensätze *mit* E-Mail-Adressenzu suchen.

4. Klicken Sie auf **OK**.

A

Die Suchergebnisse werden in der Kontaktlistenansicht angezeigt. Wenn nur ein Kontaktdatensatz gefunden wird, wird die entsprechende Detailansicht angezeigt. Sie können die Liste drucken oder nach Excel exportieren.

### <span id="page-14-0"></span>Informationen mit anderen gemeinsamnutzen

Sie haben in Ihre Datenbank Informationen eingegeben. Jetzt möchten Sie einige Informationen gemeinsam mit anderen nutzen, z. B. mit einer Person, die keinen Zugriff auf Act! hat. Sie können Informationen aus mehreren Ansichten, so genannte *Listenansichten*, nach Excel exportieren. Sie können verschiedenartige Informationen drucken, z. B. Ansichten, Listen, Berichte, Adressbücher und Kalender.

Weitere Informationen zu den Elementen, die Sie drucken können, finden Sie unter "Drucken" in der Hilfe.

**TIPP:** In den meisten Fällen ist die Symbolleistenschaltfläche "Schnelldruck" die einfachste Möglichkeit zum Drucken. Dabei wird die aktuelle Ansicht ausgedruckt.

### **Daten nach Excel exportieren**

- 1. Klicken Sie in der Navigationsleiste auf **Kontakte**. Klicken Sie in der Ansichtssymbolleiste auf **Listenansicht**.
- 2. (Optional) Klicken Sie in der Ansichtssymbolleiste auf **Spalten anpassen**, um sicherzustellen, dass die Daten in Excel in der gewünschten Reihenfolge angezeigt werden. Ändern Sie ggf. die Spaltenanordnung, und klicken Sie dann auf **OK**.
- 3. Klicken Sie in der Ansichtssymbolleiste auf **Nach Excel exportieren**.

Die Überschriften und Reihenfolge der Spalten der exportierten Liste werden in Excel beibehalten. Eventuell müssen Sie das Arbeitsblatt in der Taskleiste auswählen.

### **Adressbuch aller Kontakte drucken**

- 1. Klicken Sie im Menü **Datei** auf **Drucken**.
- 2. Führen Sie im Dialogfeld **Drucken** die folgenden Schritte aus:
	- a. Klicken Sie in der Liste **Drucken** auf **Adressbuch**.
	- b. Wählen Sie in der Liste **Vorlage** eine Druckvorlage für das Adressbuch aus. Wählen Sie zum Anzeigen der Adressbuchvorlage das Kontrollkästchen **Vorschau aktivieren** aus.
	- c. Klicken Sie auf die Schaltfläche **Optionen**, um die Kontakte auszuwählen, die im Adressbuch enthalten sein sollen, und Formatierungsoptionen festzulegen sowie weitere Adressen und andere Daten in das Adressbuch aufzunehmen.
		- i. Wählen Sie in der Liste **Ausdruck erstellen für** die Option **Alle Kontakte** aus.
		- ii. Wählen Sie weitere Optionen je nach Bedarf aus oder ab. Sie können eine Schriftgröße auswählen, andere Adressen für einen Kontakt aufnehmen usw.
		- iii. Klicken Sie auf **OK**.
- 3. Klicken Sie auf **Drucken**.
- 4. Wählen Sie im ggf. angezeigten Dialogfeld einen Drucker aus. In den meisten Fällen wird der Name des an den Computer angeschlossenen Druckers angezeigt. Klicken Sie dann auf **Drucken** oder **OK**.

#### **Kalender drucken**

- 1. Klicken Sie in der Navigationsleiste auf **Kalender**.
- 2. Wählen Sie die Kalenderansicht (Heute, Täglich, Wöchentlich, Monatlich usw.) aus, die Sie drucken möchten.
- 3. Klicken Sie in der Ansichtssymbolleiste auf die Schaltfläche **Drucken**.
- 4. Übernehmen Sie im Dialogfeld **Schnelldruckoptionen** die Optionen für Seitenausrichtung und -größe, oder ändern Sie die Optionen. Klicken Sie auf **OK**.
- 5. Wählen Sie im Dialogfeld **Drucken** ggf. einen Drucker aus, oder übernehmen Sie den Standarddrucker. Klicken Sie auf **OK**.

#### **Wichtige Hinweise:**

**Für Act!:** Sie müssen eine Act!-Lizenz pro Benutzer kaufen. Die Skalierbarkeit hängt von Hardware sowie Größe und Nutzung der Datenbank ab. Überprüfen Sie die Act! Systemanforderungen unter [https://www.act.com/de](https://www.act.com/de-de/produkte/systemvorraussetzungen)[de/produkte/systemvorraussetzungen](https://www.act.com/de-de/produkte/systemvorraussetzungen)

### **Version: 23**

© 2021 ACT! LLC. Alle Rechte vorbehalten.

Act! und die hier erwähnten Act!-Produkt- und Servicenamen sind eingetragene Marken oder Marken von

ACT! LLC oder verbundenen Unternehmen.

Alle anderen Marken sind Eigentum ihrer entsprechenden Inhaber.